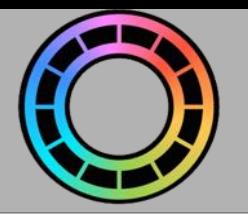

## Cropping Images

There's a whole lot of great image creation and editing apps out there. But sometimes its really handy to simply crop out an irregular part of an existing image for use in a figure. So Animation Pro provides a simple cropping utility to do just that.

Tap on the  $(2)$  button to open the 'Create/Crop' menu and then select 'Crop an Image':

### **TOPICS**

**[Selecting an Image](#page-1-0)**

**[Image Cropping Tool Overview](#page-2-0)**

**[Cropping an Image](#page-3-0)** [Making an Image Easier to See](#page-5-0)

**[Selection Options](#page-7-0)**

**[Saving a Cropped Image](#page-8-0)**

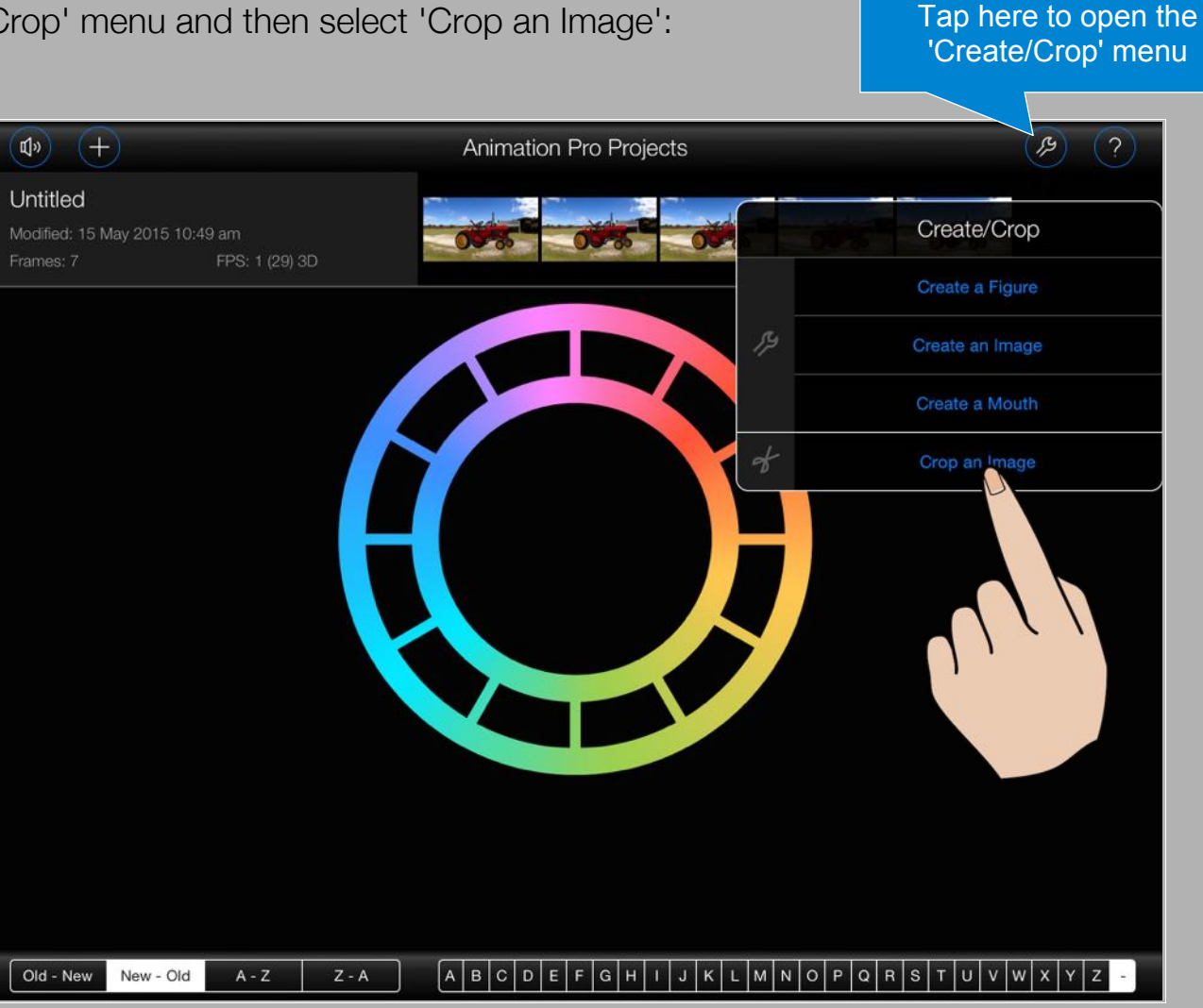

#### <span id="page-1-0"></span>**Selecting an Image**

When the 'Image Cropping Tool' opens, it will automatically display the 'File Manager' for 'Image Selection'. For more information regarding the 'File Manager' please refer to the 'File Manager' topic (left).

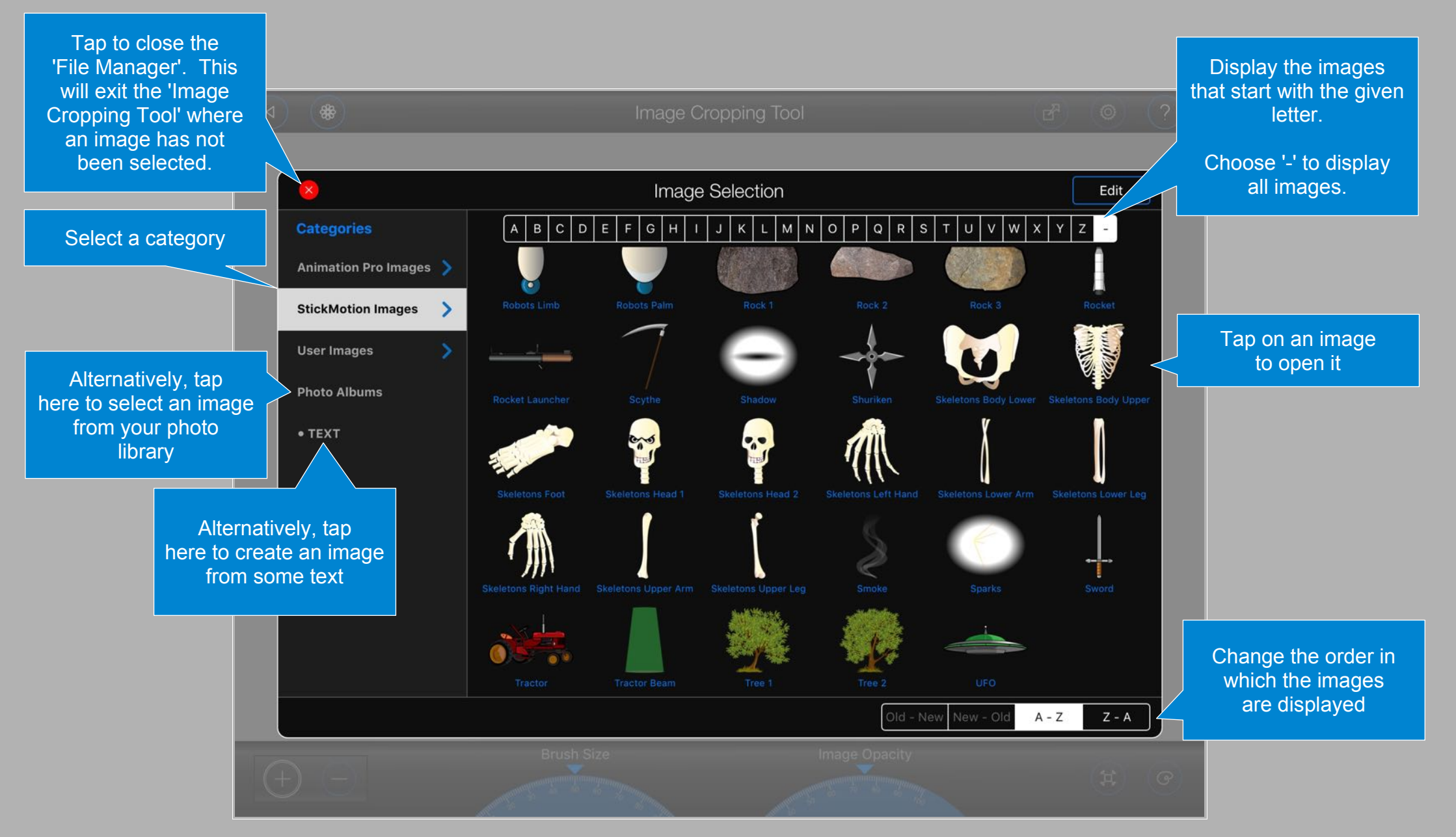

# <span id="page-2-0"></span>Image Cropping Tool Overview

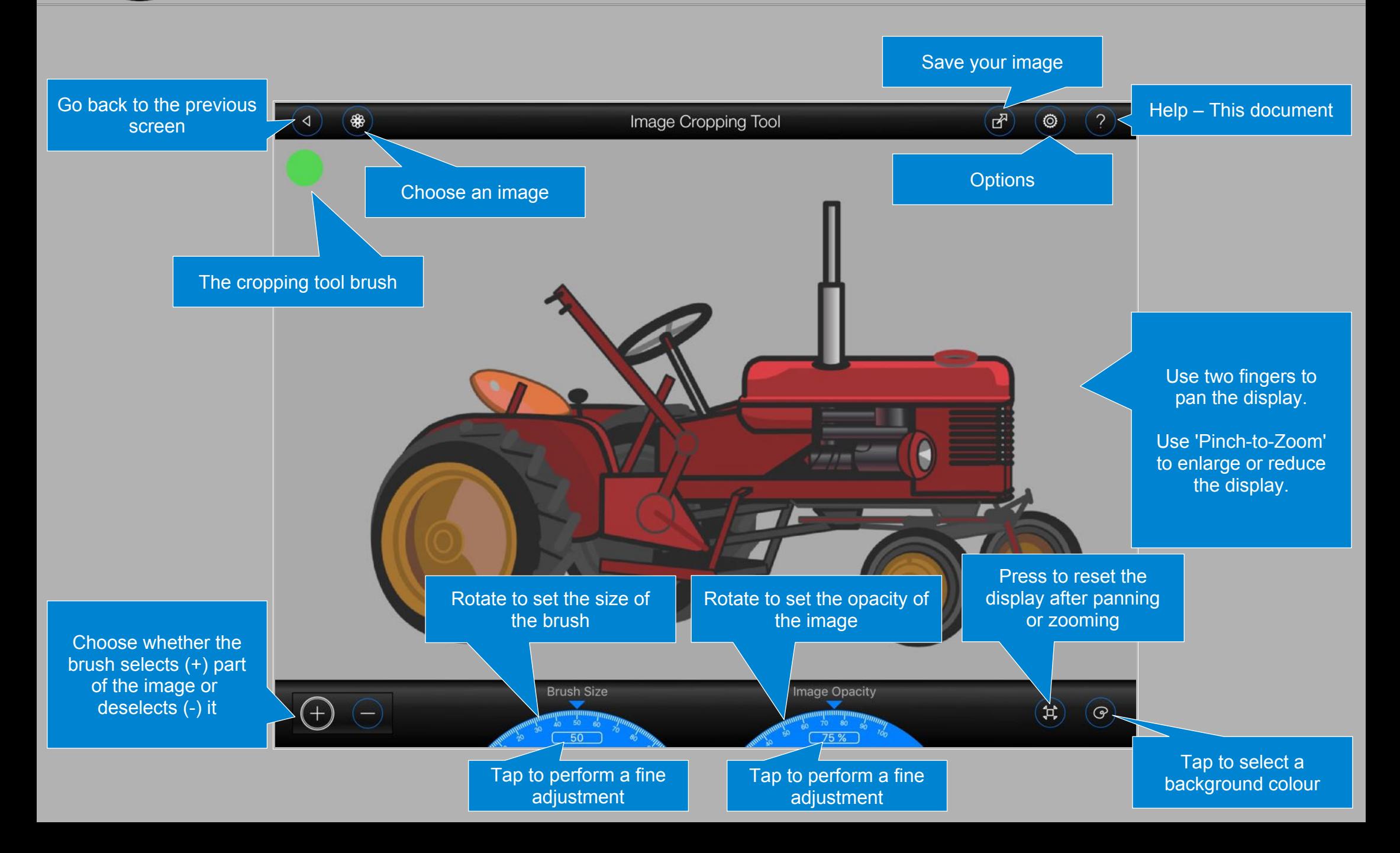

#### <span id="page-3-0"></span>**Cropping an Image**

To crop an image, simply use your finger to select (colour-in) the parts of the image that you wish to keep:

- 1. Make sure the  $(+)$  (select) option has been chosen at the bottom of the screen the brush should be green.
- 2. Drag your finger over the parts of the image that you wish to keep.

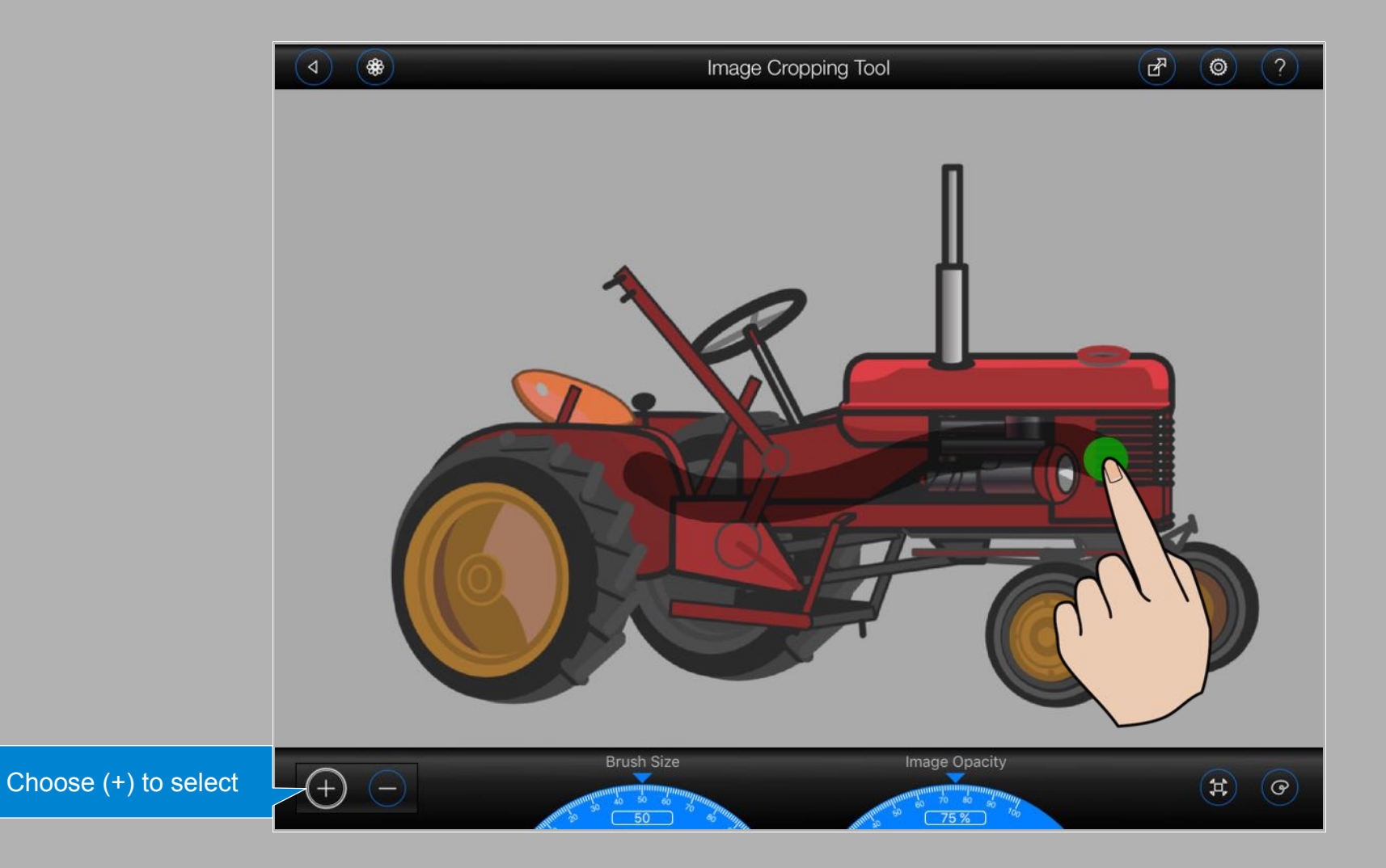

Don't worry if you select a little more than you should have:

- 1. Choose the  $(-)$  (deselect) option at the bottom of the screen the brush will turn red.
- 2. Drag your finger over the parts of the selection that you wish to remove.

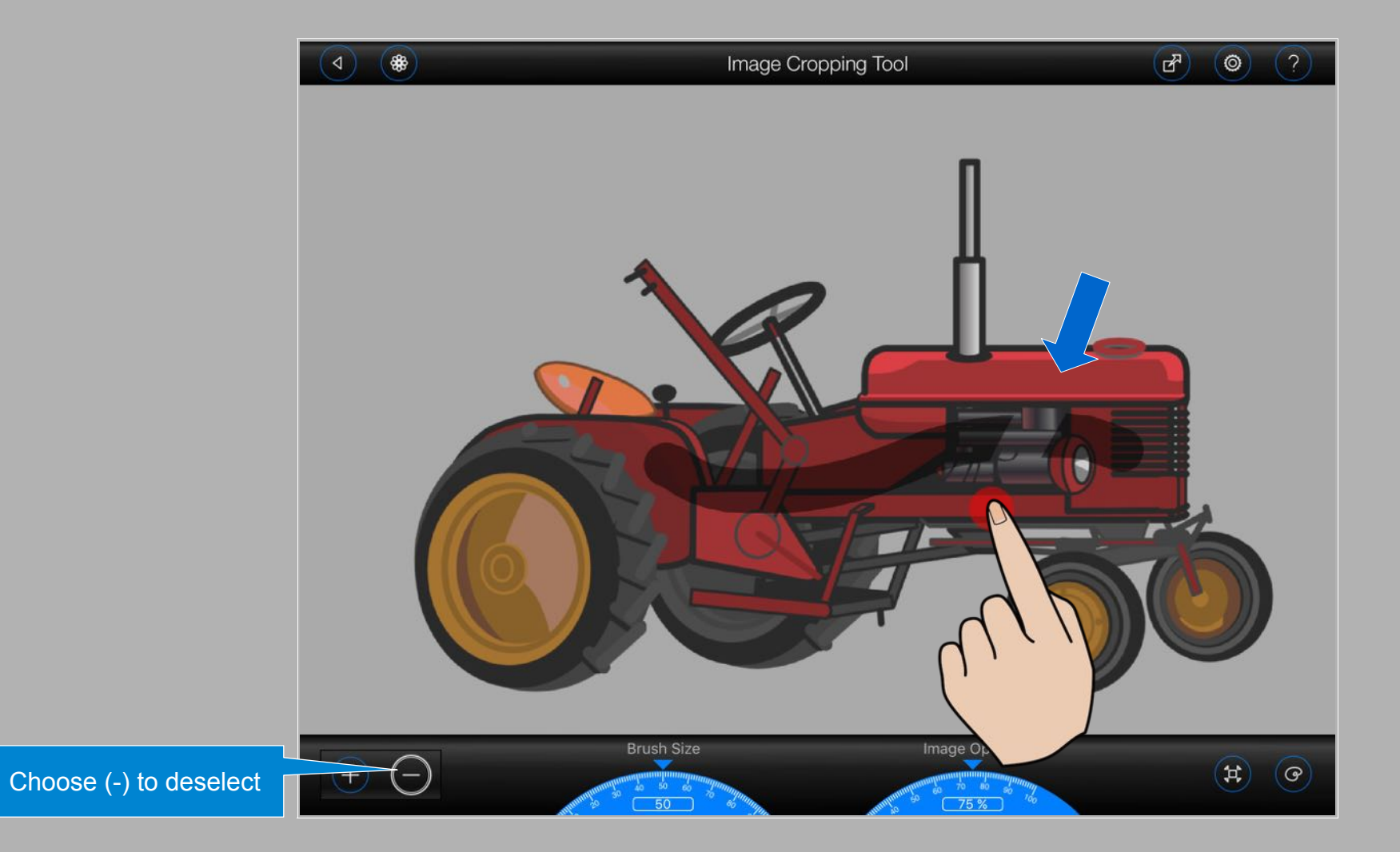

### <span id="page-5-0"></span>**Making an image easier to see**

Sometimes your selections may be hard to see, especially where the image that you are cropping is really dark or black. To make your selections more visible, decrease the opacity of the image using the dial at the bottom of the screen:

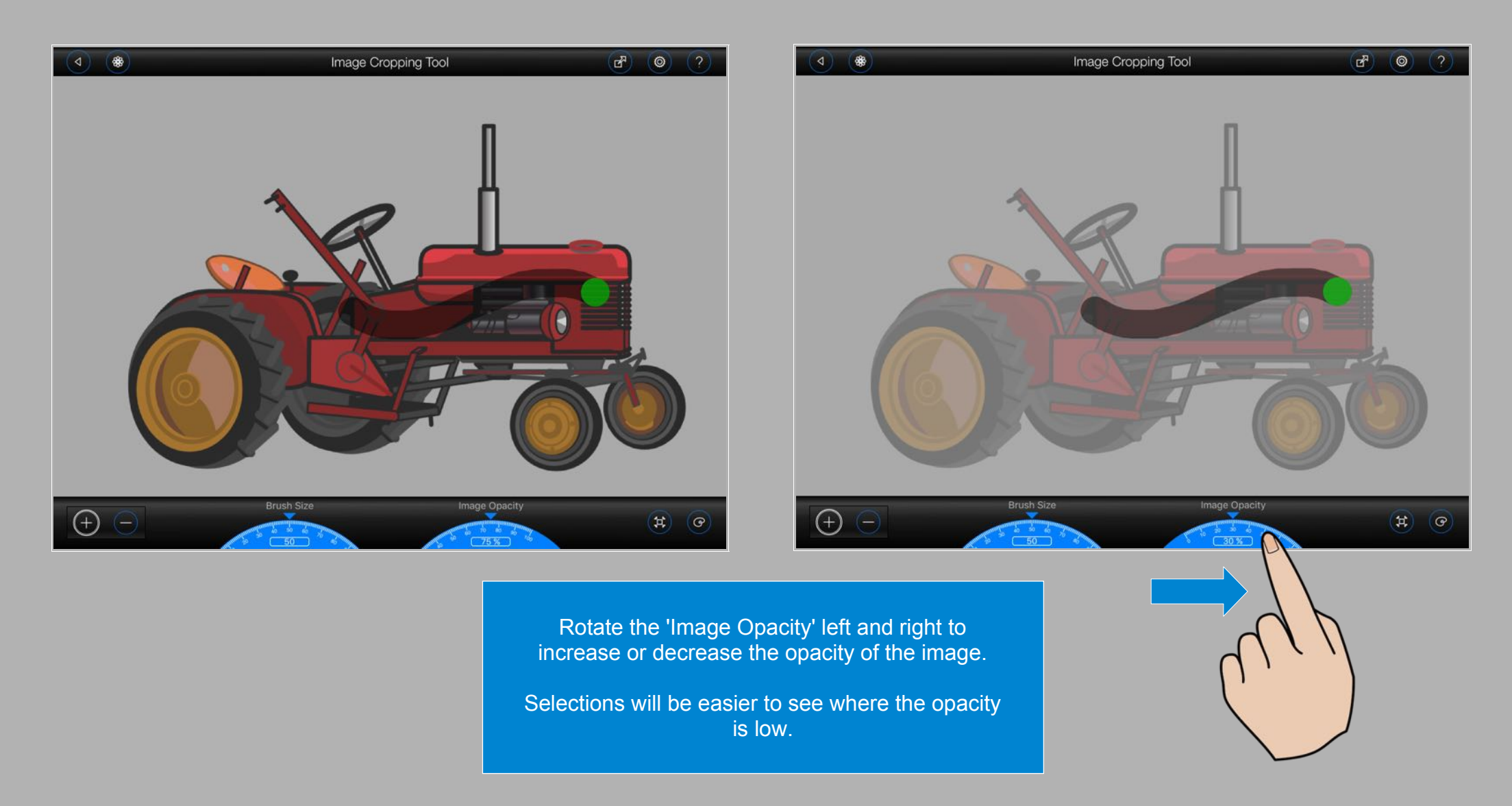

**Please note:** This will not change the opacity of the image when it's saved.

Images can be especially hard to see where they are the same colour as the background.

Tap on the  $\left(\begin{matrix} \heartsuit \end{matrix}\right)$  button to change the colour of the background:

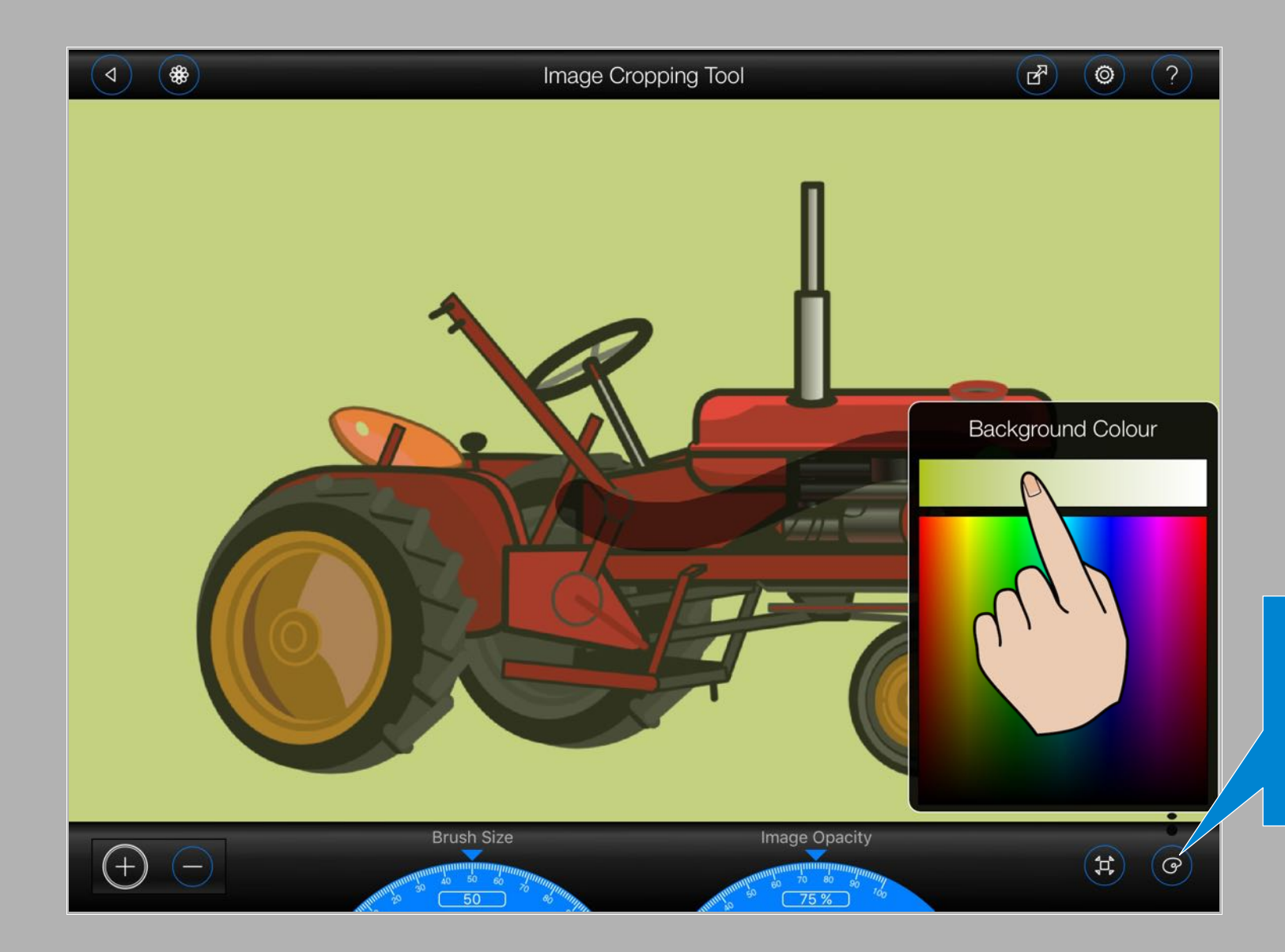

Tap here to open the 'Background Colour' popover.

Drag your finger over the colour swatch or gradient to select a new background colour.

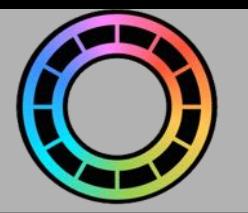

### <span id="page-7-0"></span>Selection Options

### Press the  $\circledcirc$  button to open the 'Select' menu:

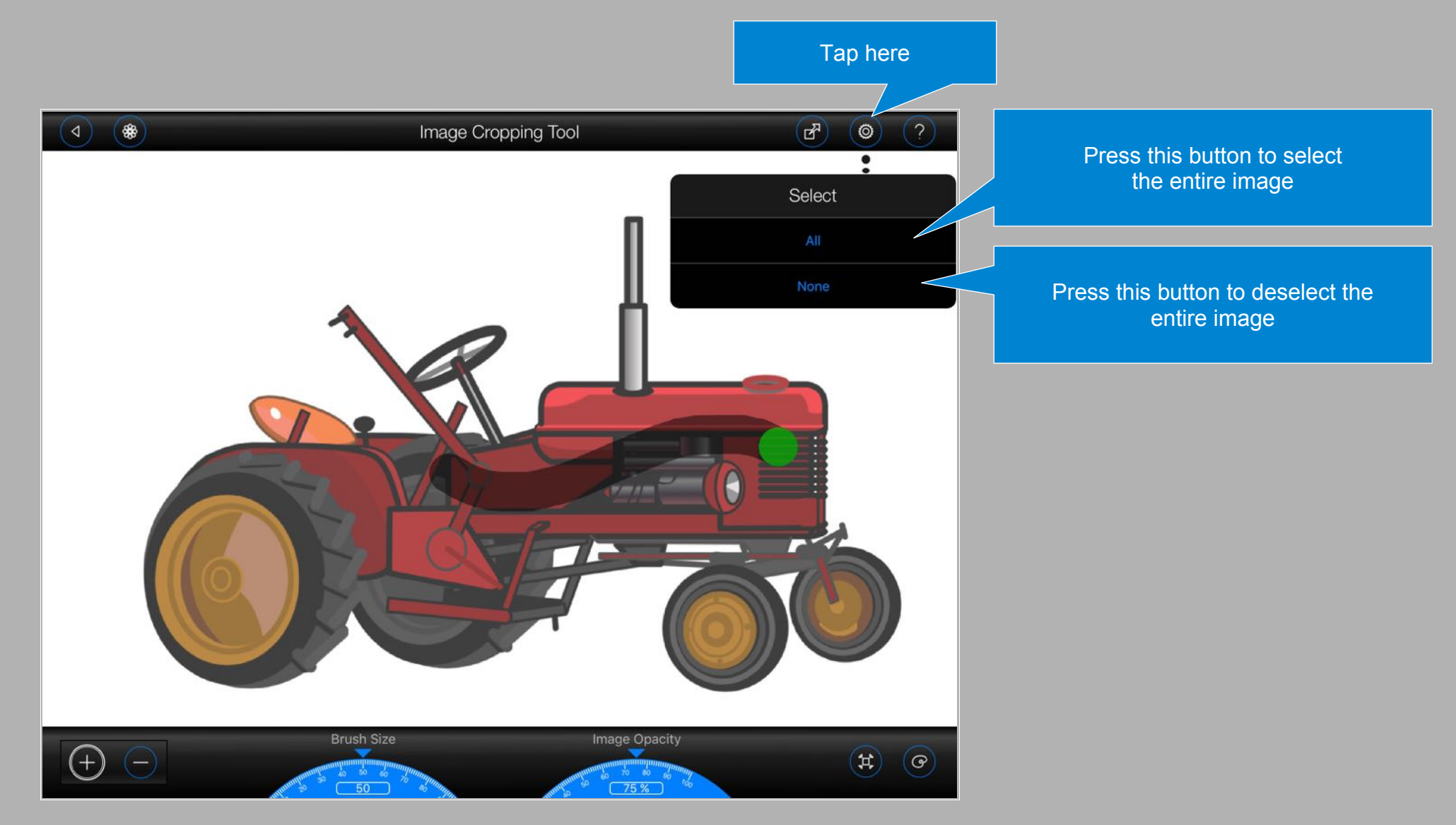

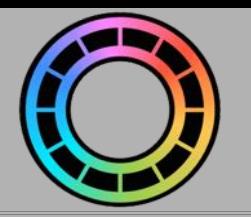

# <span id="page-8-0"></span>Saving a Cropped Image

Press the  $\left(\mathbb{F}\right)$  (Output) button at the top of the screen and enter a name for your image:

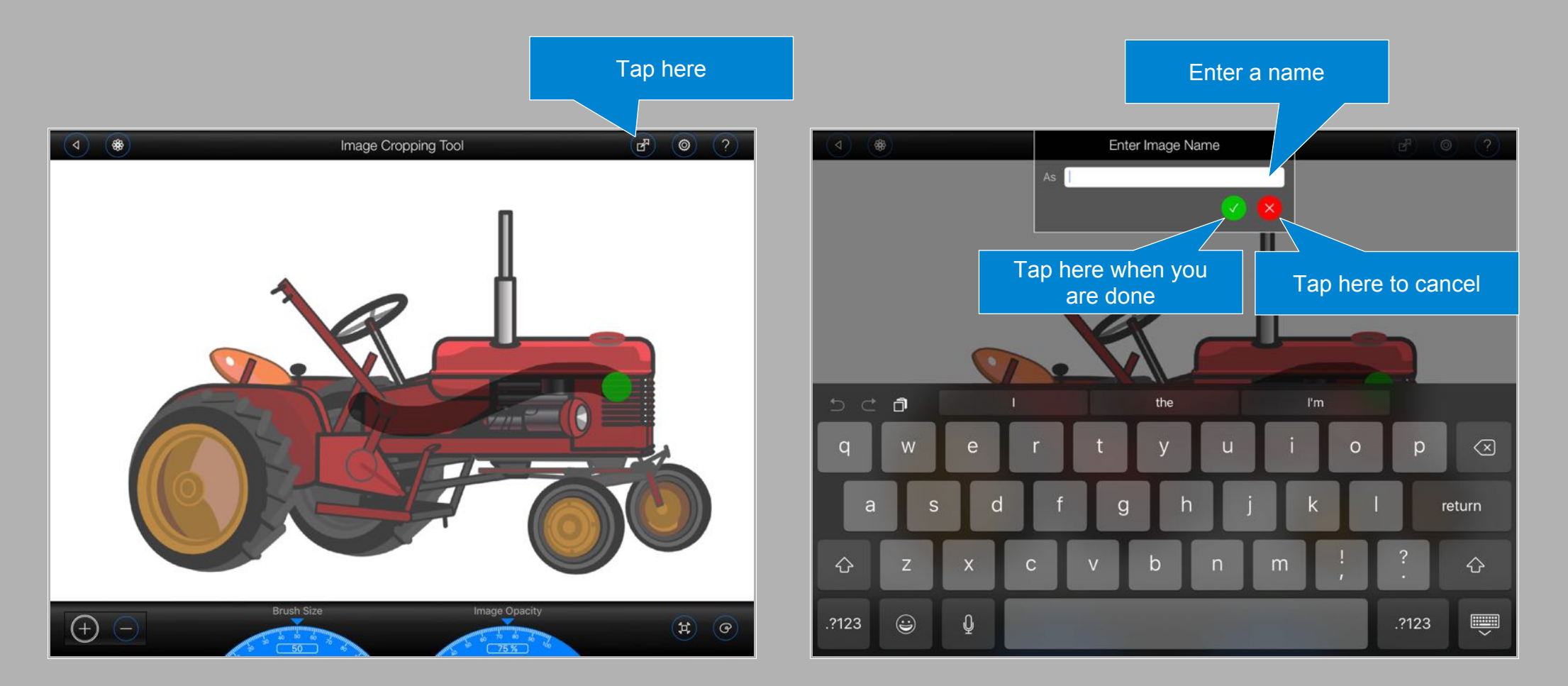

Cropped images will be saved under the 'User Images / Cropped' category in the 'File Manager'.